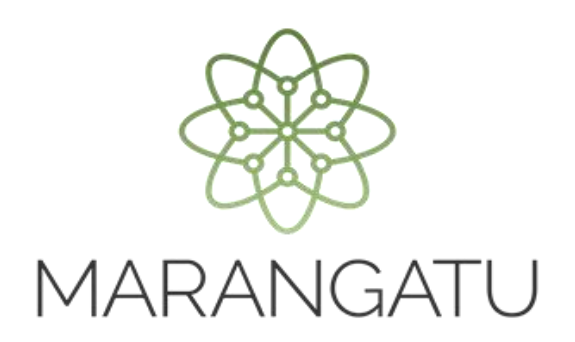

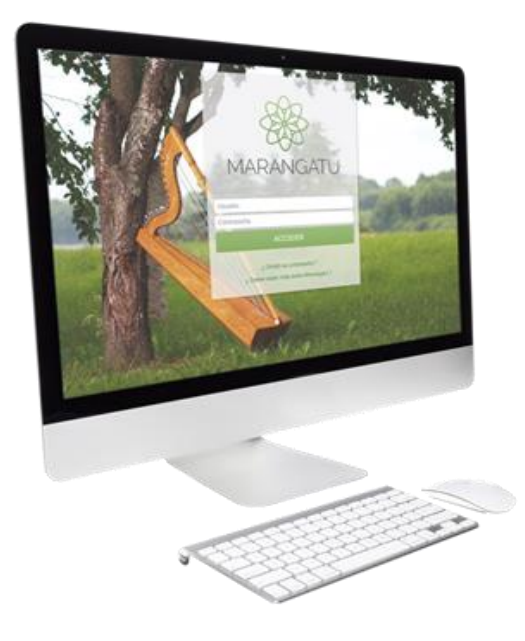

#### **EMISIÓN DE FACTURAS VIRTUALES**

A través del Software Tesakã

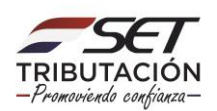

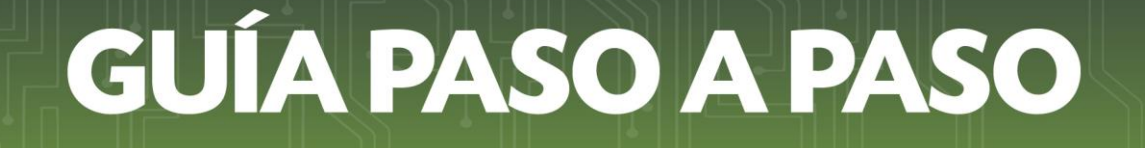

**PASO 1**: Una vez solicitado el Timbrado para Facturas Virtuales en el Sistema Marangatu, ingrese a la página web de la SET [www.set.gov.py](http://www.set.gov.py/), opción Software y Herramientas / Tesakã, luego seleccionar el sistema operativo que corresponda a su máquina.

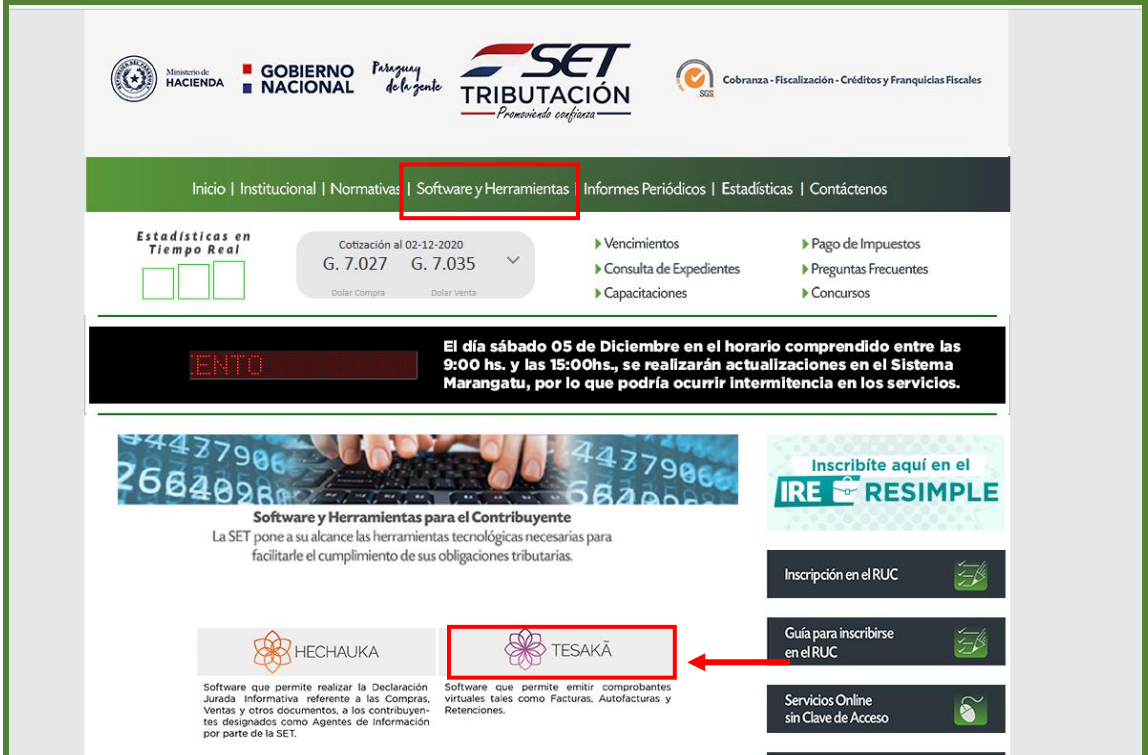

**PASO 2**: Ingrese al Software Tesakã para la personalización y complete el RUC, el código de establecimiento (comercio) y Seleccione el botón Obtener.

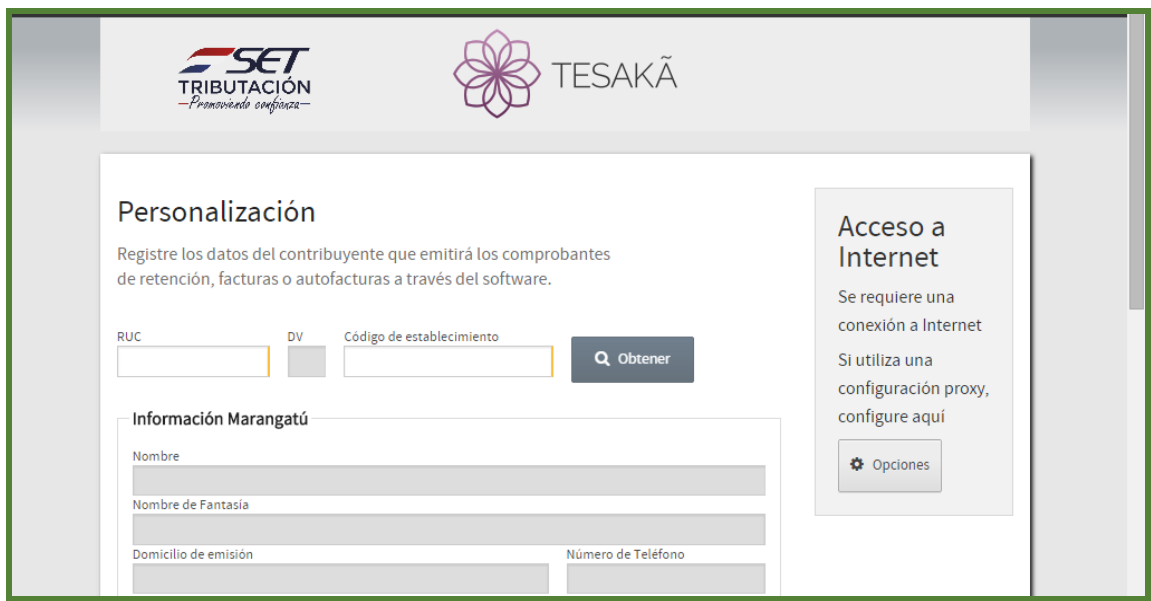

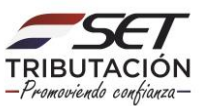

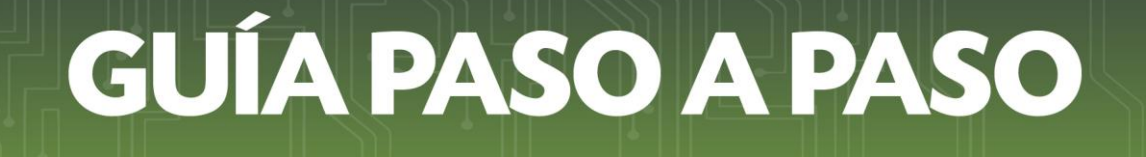

**PASO 3**: El software solicitará la identificación del Sistema Marangatu. Ingrese su número de RUC en Usuario sin dígito verificador y en contraseña su clave de acceso. A continuación, seleccione el botón Obtener Información.

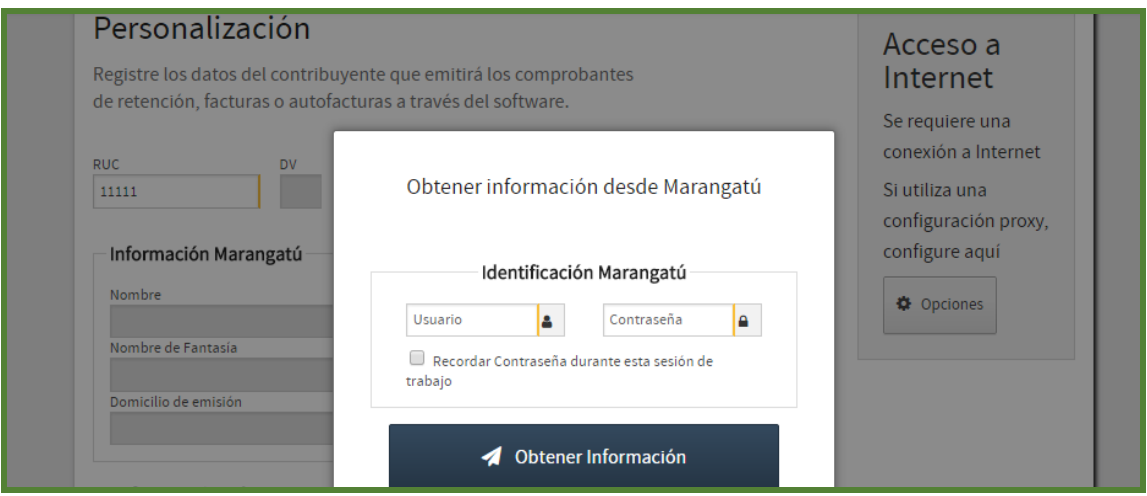

**PASO 4:** Automáticamente el software recupera los datos declarados en el Sistema Marangatu. En la sección Factura Virtual debe ingresar el Número de Timbrado, el Punto de Expedición (boca de cobranza) y la fecha de Inicio de Vigencia, luego seleccione el botón Aceptar.

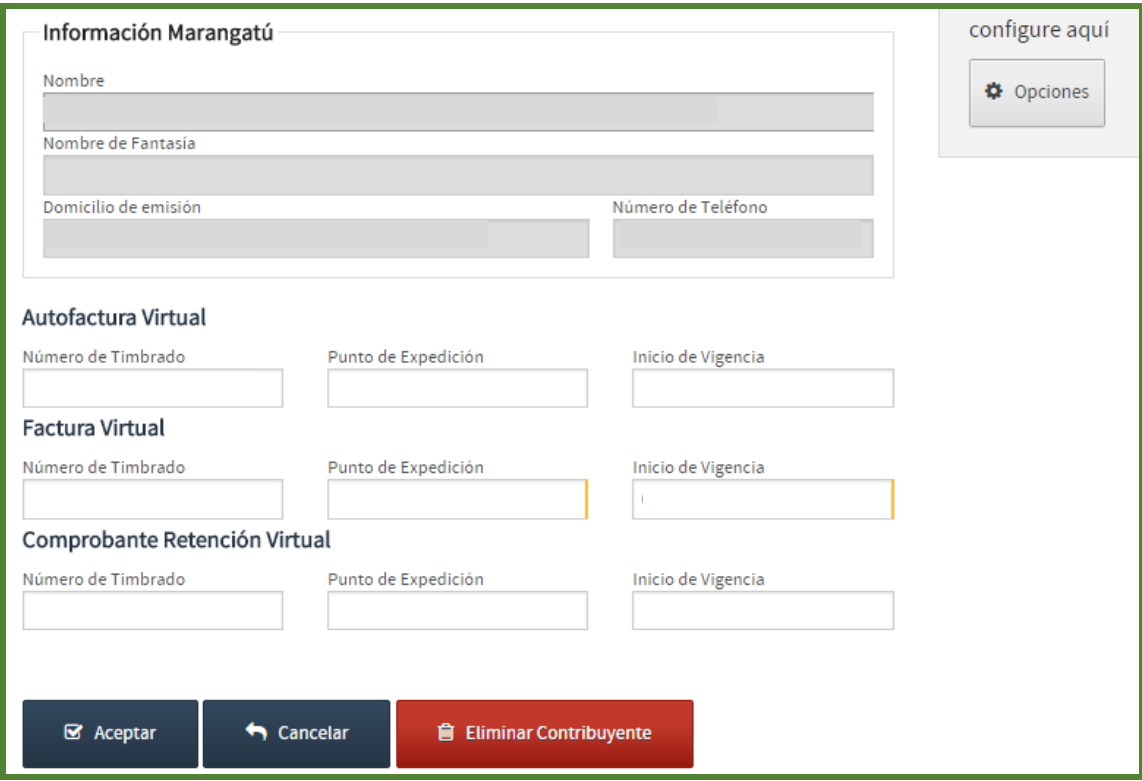

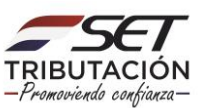

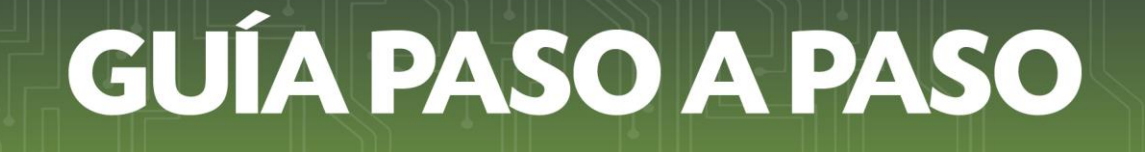

**PASO 5:** En pantalla el software nos muestra la aplicación personalizada con los datos cargados (Nombre, RUC, DV, Establecimiento, Domicilio y el número de Timbrado Declarado) en el paso anterior. Seleccionamos el botón Factura.

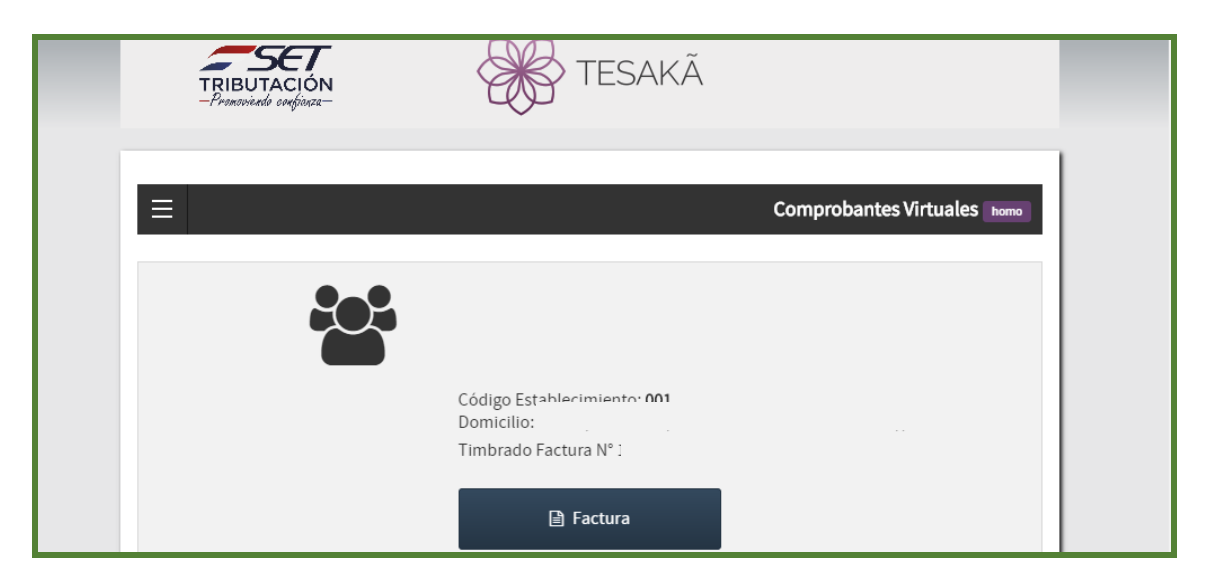

PASO 6: En la sección Datos del Cliente, escoja la situación del Cliente (Contribuyente, No contribuyente o No domiciliado). Ingrese el Nombre del Contribuyente, el RUC, el DV, domicilio y Correo Electrónico. Todos los campos que cuenten con una barra amarilla el Software nos indica como campos obligatorios.

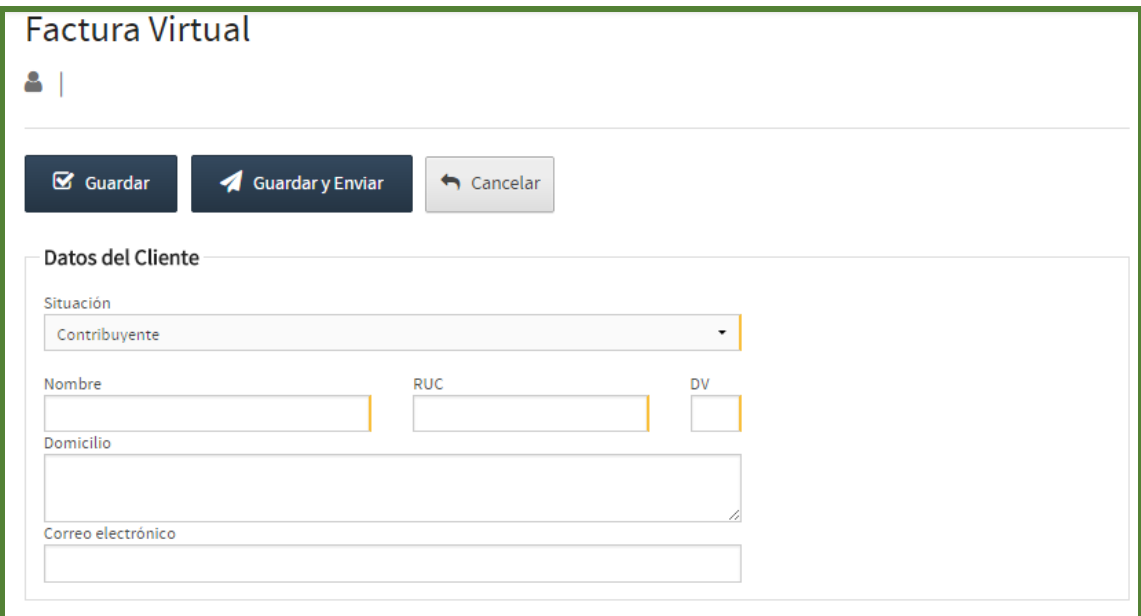

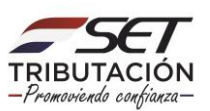

En caso de seleccionar No Contribuyente o No domiciliado el software habilitará casillas adicionales.

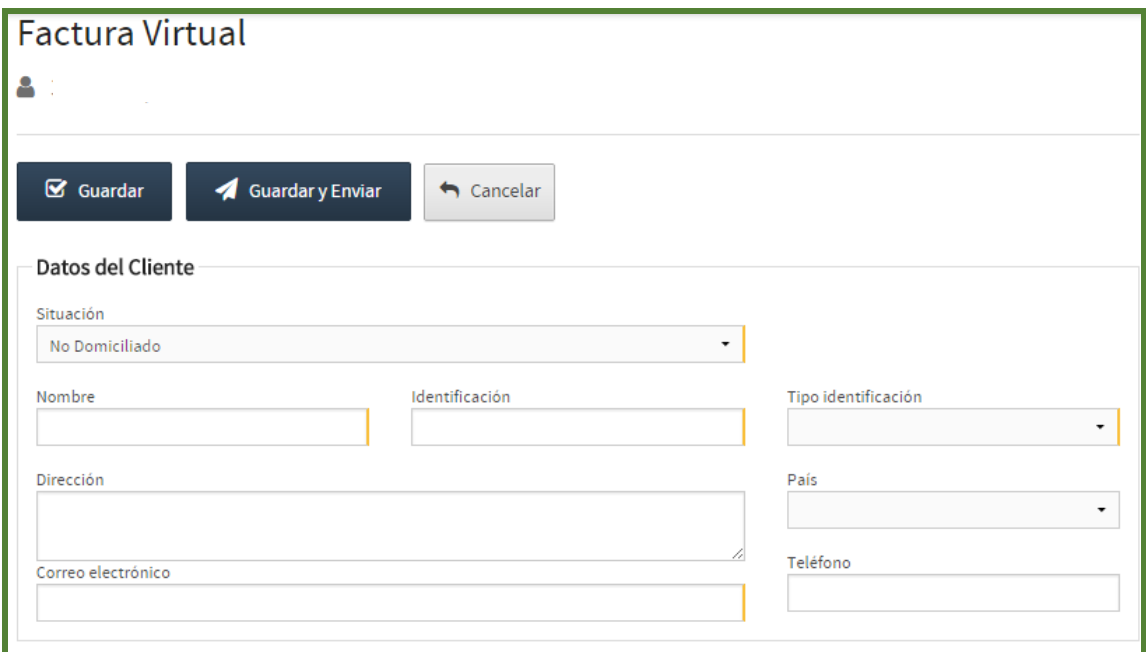

**PASO 7:** En la sección de Transacción elija la Condición de Venta que puede ser al contado o a crédito. A continuación, cargue el Número de Nota de Remisión y el Número de Timbrado de la Nota de Remisión (en caso que corresponda).

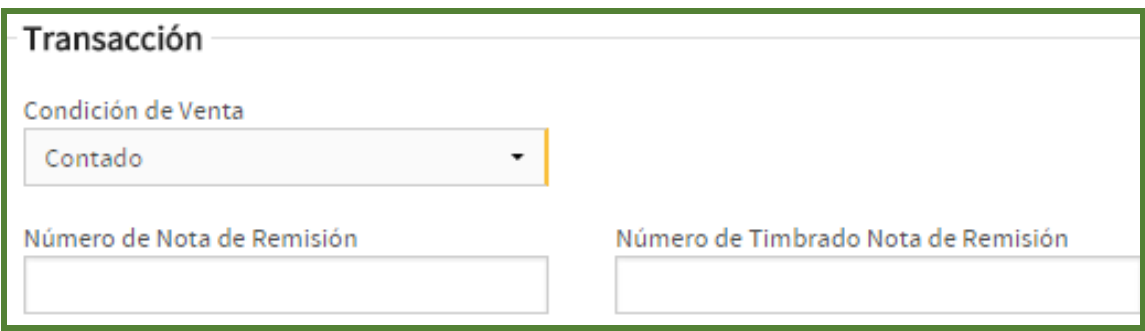

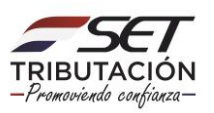

**PASO 8:** En el Detalle de Facturación debe ingresar la cantidad, el monto (incluido el IVA) que debe efectuar dentro de la columna Precio Unitario, se especifica a que porcentaje de Tasa representa y la Descripción de la venta. El Software calcula automáticamente luego de especificar a qué Tasa pertenece la venta el Impuesto y el Total del mismo. Si necesita cargar más detalles de venta seleccione el botón +Agregar y llene los campos de la misma manera que el paso anterior (cuantas veces necesite).

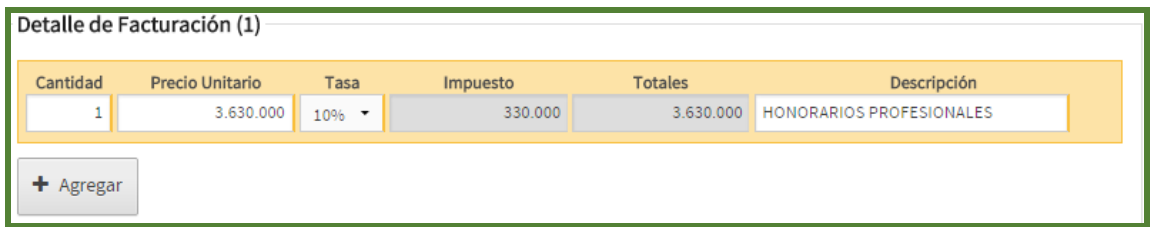

**PASO 9: En la sección Totales luego de detallar su facturación automáticamente el sistema calcula el IVA del 5%** y /o 10% con el total correspondiente a cada tasa seleccionada.

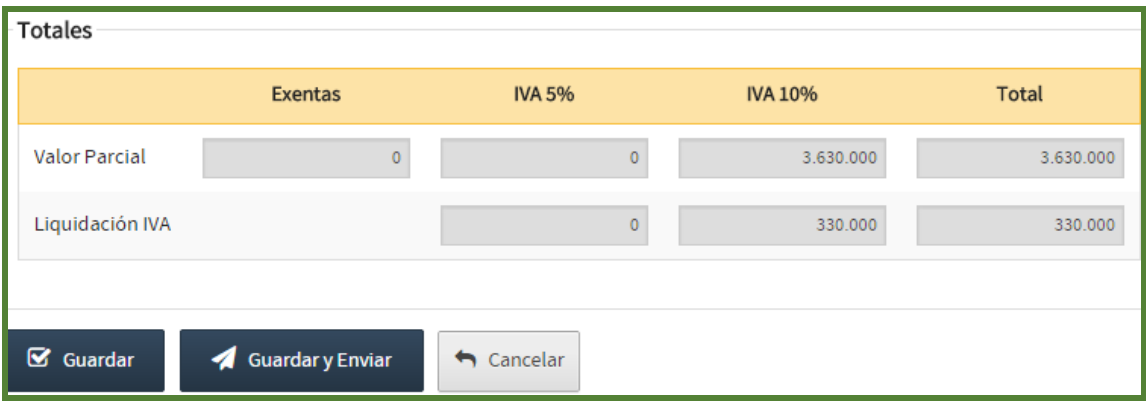

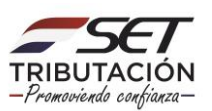

**Nota:** El software ofrece la opción de Guardar los Datos cargados, Guardar y Enviar los datos cargados al Sistema Marangatu al mismo tiempo emitir la factura virtual o Cancelar si no está seguro con los datos cargados con anterioridad.

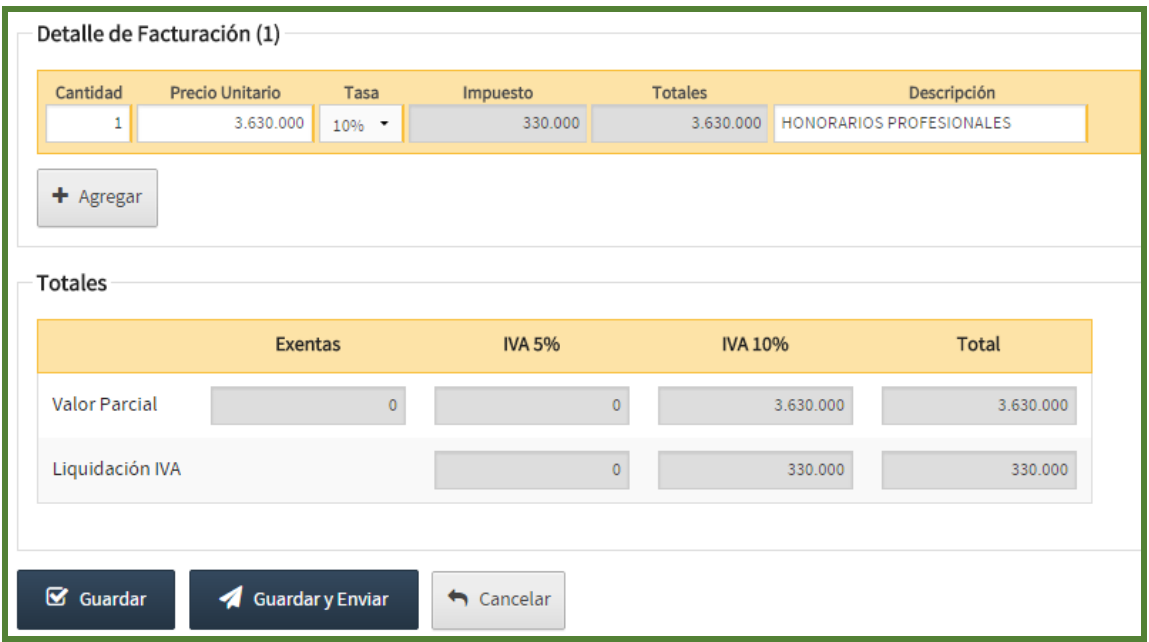

**PASO 10:** Al seleccionar la opción Guardar y Enviar el Software Tesakã nuevamente solicita el Usuario y Clave de Acceso del Sistema Marangatu. Seleccionamos. Enviar Información.

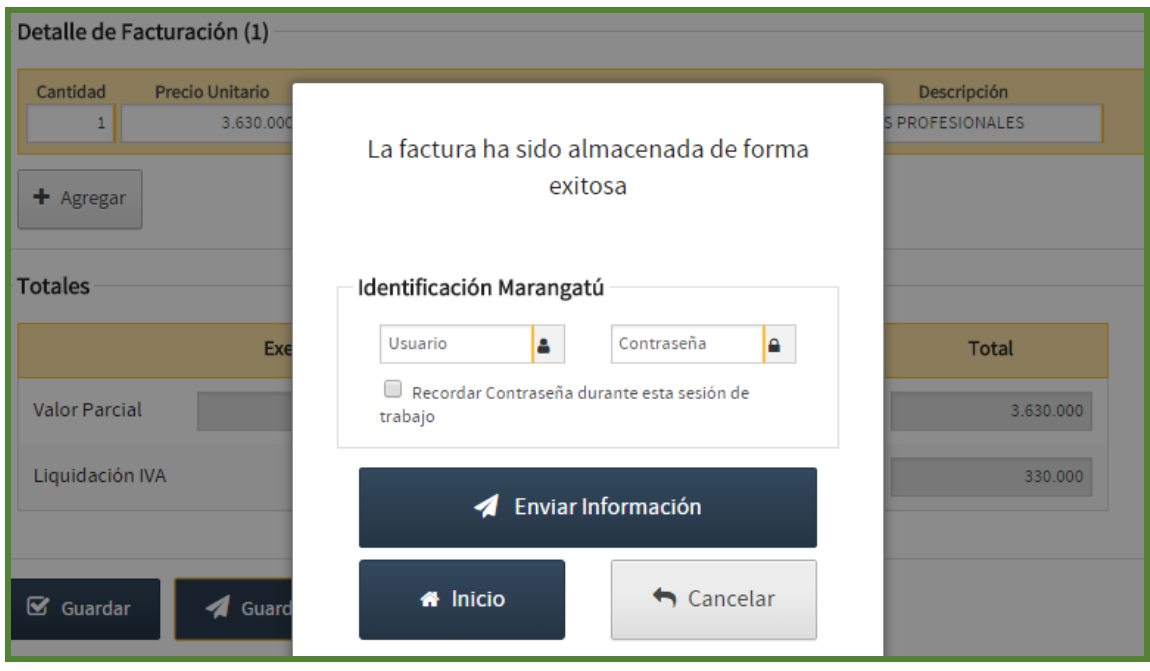

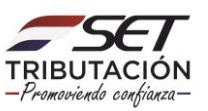

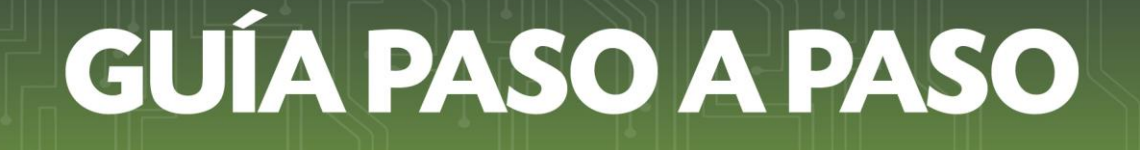

**PASO 11:** El Software constata que la factura ha sido emitida y enviada al Sistema Marangatu de manera exitosa. Seleccionamos el botón Imprimir para visualizar el comprobante emitido.

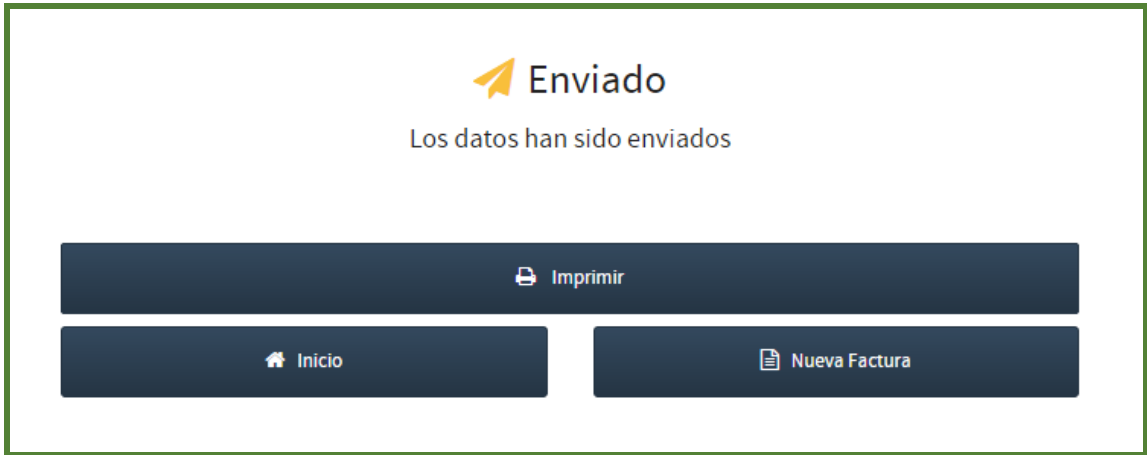

**PASO 12:** A continuación visualizará en pantalla el comprobante emitido.

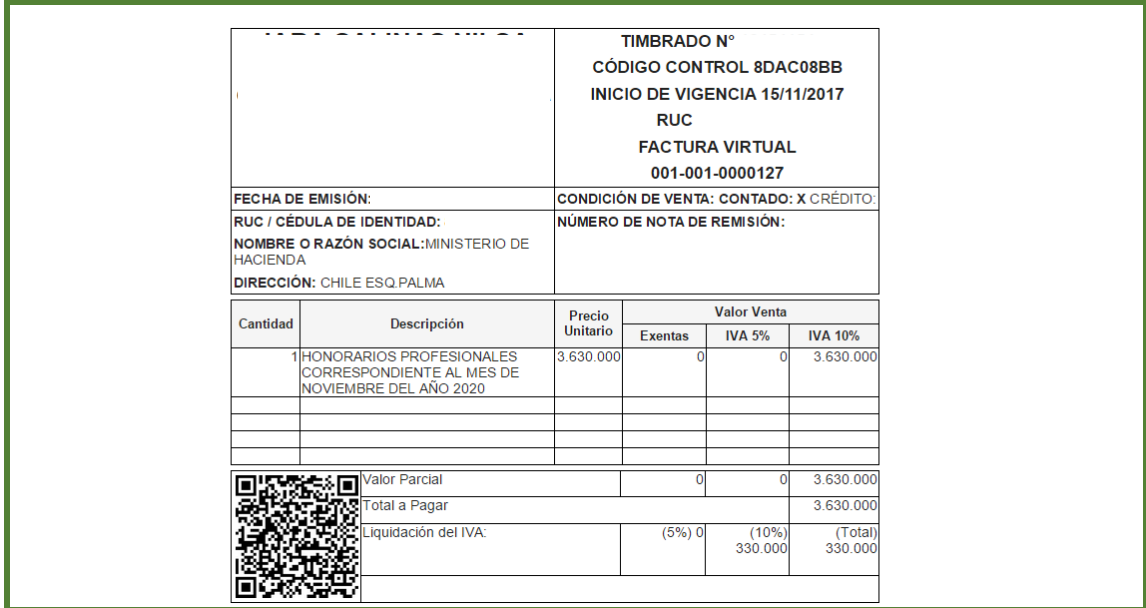

**Importante:** Una vez emitida la factura Virtual el software le da la posibilidad de imprimir el comprobante sí así lo desea.

> **Dirección de Asistencia al Contribuyente y de Créditos Fiscales 11/2020**

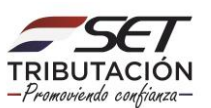